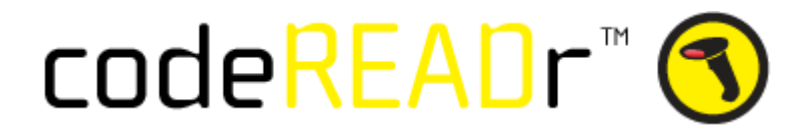

# Setting up an Action : Using codeREADr App

You will choose codeREADr and in this example the action "Add / Update Barcode Value". This action will add a new value to database or will update the existing value with the latest added value.

#### Step 1

On your Zapier account, select "MAKE A ZAP"

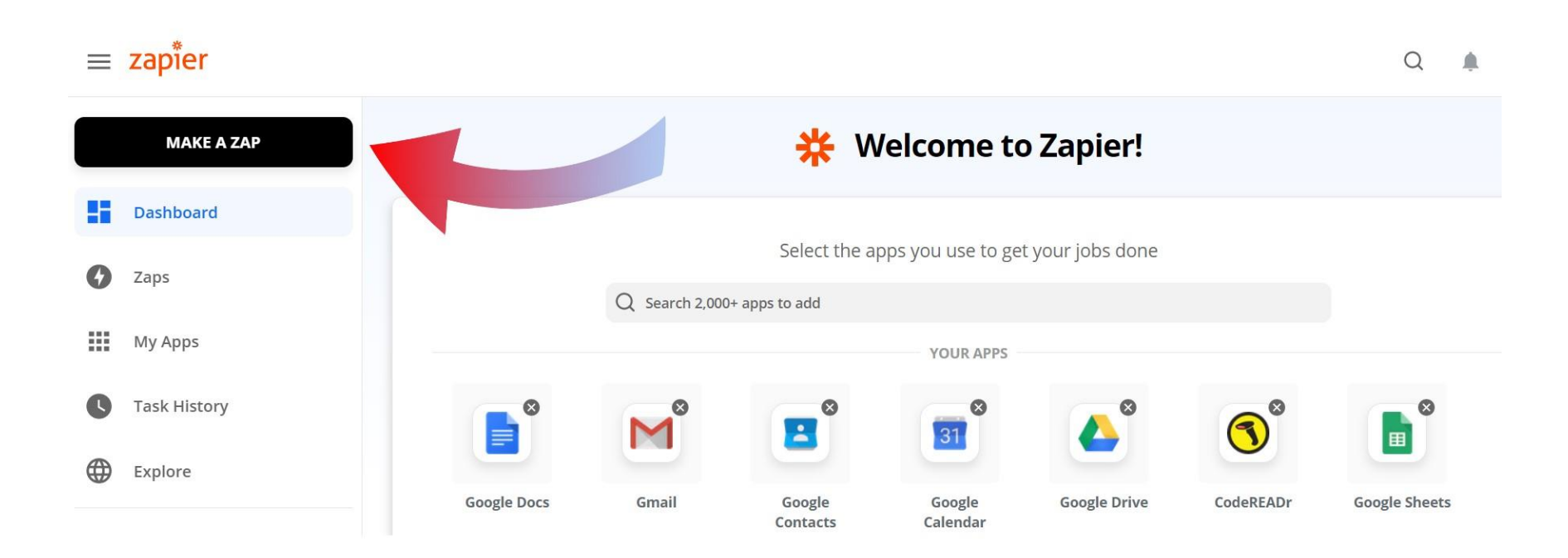

This is where you'll select your external database from which codeREADr will grab information to update a database on the site.

One of the most common external databases used is Google Sheets, so we will be using that as an example here. We choose Google Sheets as our app.

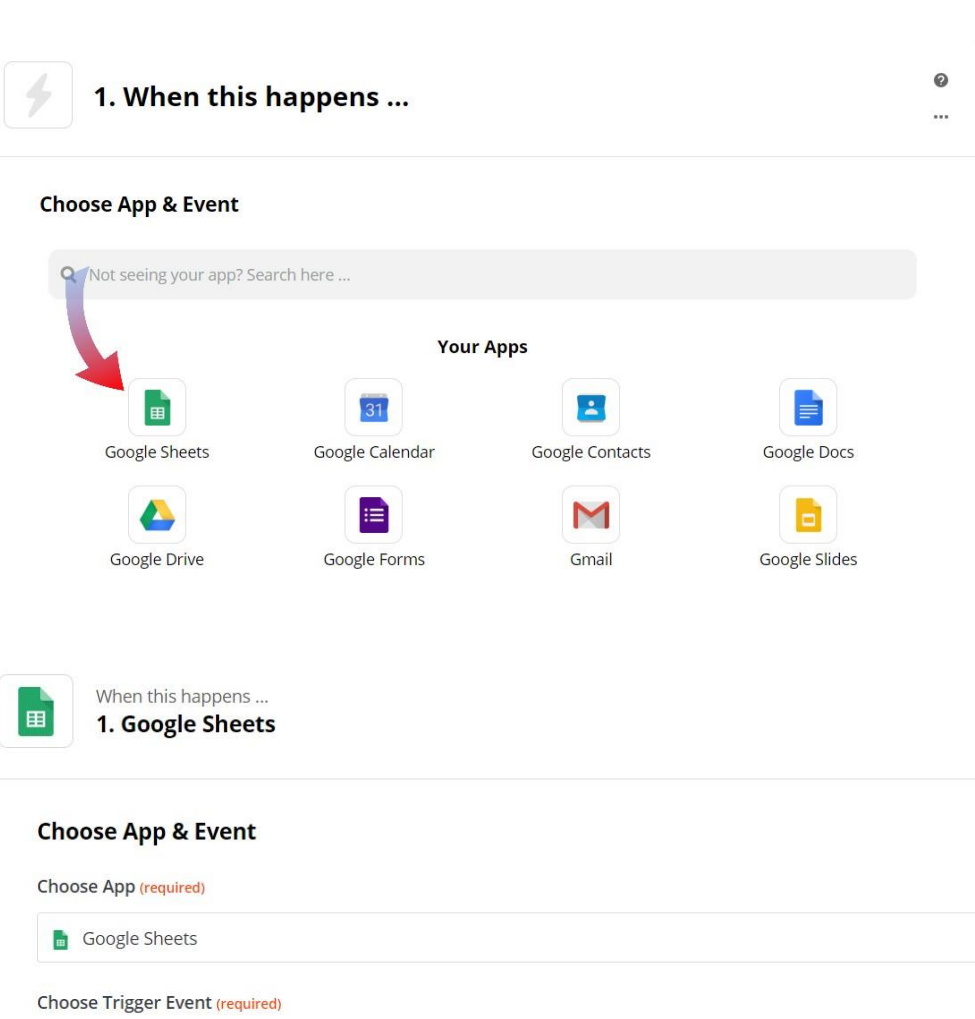

Search & Select ...

New Spreadsheet Row

New Spreadsheet

New or Updated Spreadsheet Row

Triggered when you create a new spreadsheet.

Triggered when a new row is added to the bottom of a spreadsheet.

Triggered when a new row is added or modified in a spreadsheet.

 $\Omega$ 

# Step 3

There are several options for a trigger event but the most common use is to trigger when any updates or additions are made to the Sheet. We will use "New or Updated Spreadsheet Row."

You will then select your associated Google account and choose "CONTINUE." You will then see the option to associate the spreadsheet that will be your trigger. You can choose to customize which changes trigger updates on codeREADr or leave it so that any change across the document will trigger updates. You can then continue and test the trigger before moving on to linking the action.

#### **Customize Spreadsheet Row**

If you want to use this trigger with Google Team Drives, please add a star to this bug/issue within Google Drive. In the meantime, you can workaround the issue using these steps.

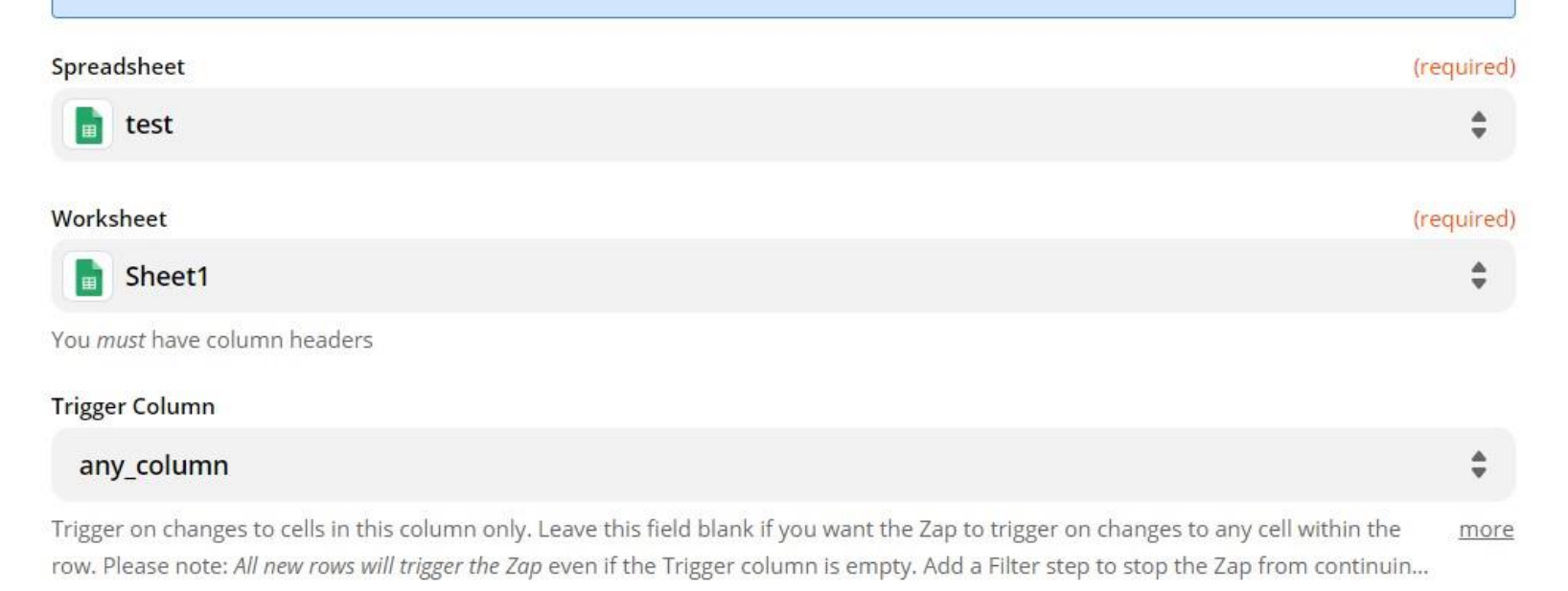

**CONTINUE** 

#### C Refresh Fields

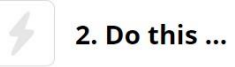

Select codeREADr as your action app. Choose "CONTINUE" when presented with the App & Event screen. Next, you will select connected codeREADr account.

If you don't have your codeREADr account connected on Zapier, you will need to do so by choosing "Edit Accounts." Thi<sup>s</sup> will take you to your connected apps page where you can add your codeREADr account. You will then enter your API key from the API tab in the settings of your codeREADr account.

## Allow Zapier to access your CodeREADr Account?

#### API Key (required)

Go to the API screen from your Account Page to find your API key.

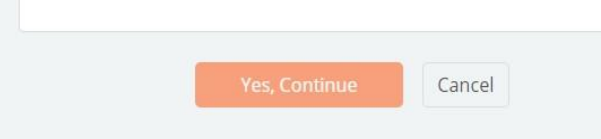

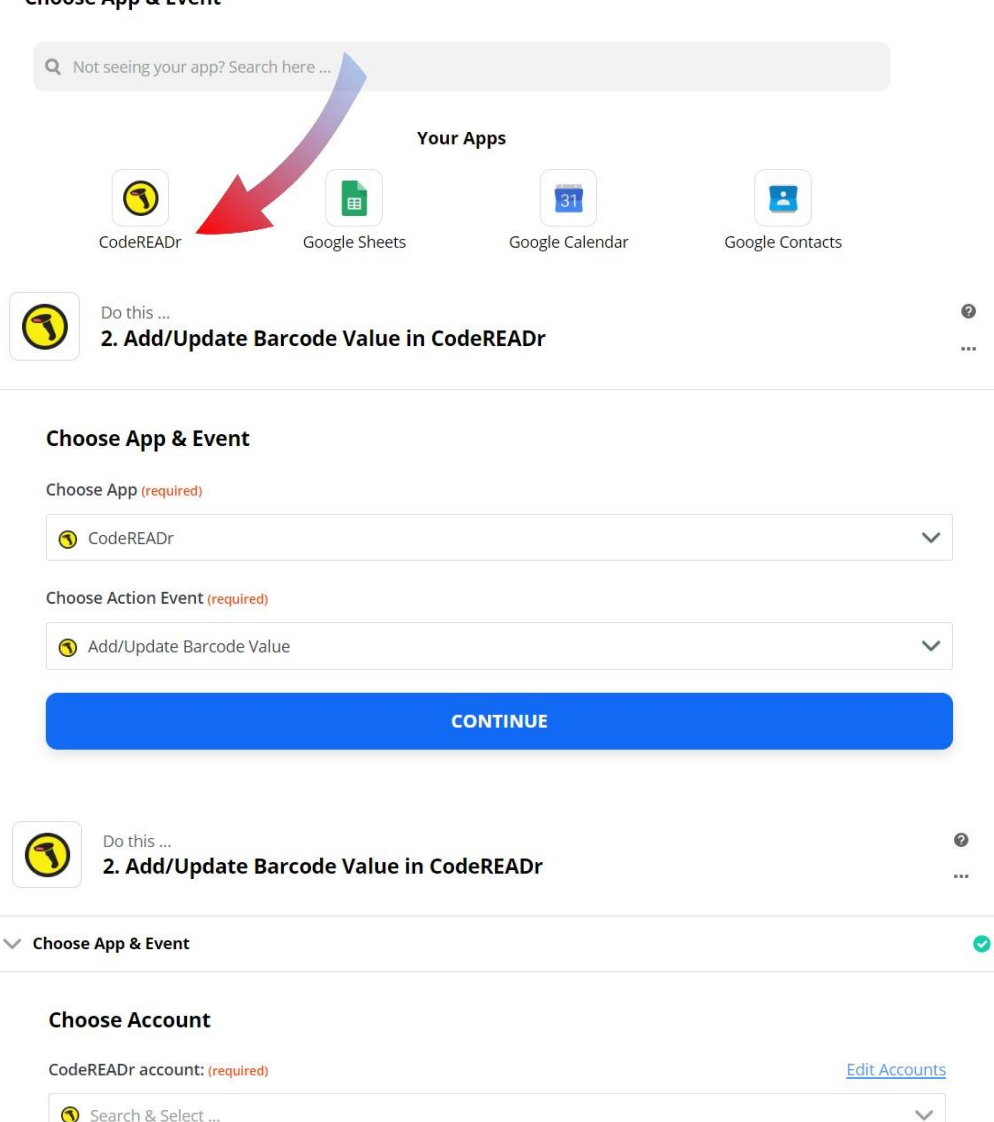

4 CodeREADr is a secure partner with Zapier. Your credentials are encrypted & can be removed at any time.

TO CONTINUE, FINISH REQUIRED FIELDS

Once you have selected the database on your codeREADr account that you'd like your spreadsheet data to be sent to, you will then choose which columns from your spreadsheet will be sent to your barcode value and which to your response text. You can choose to select more than one column from your document to import to either field.

In this example, our spreadsheet has three columns but codeREADr only supports 2 columns. Here we've decided to import the first two columns combined as the barcode value and the third column as the response. These fields support text entry as well.

Finally, you can choose to mark imported data as true or false.

#### **Customize Add / Update Database Value**

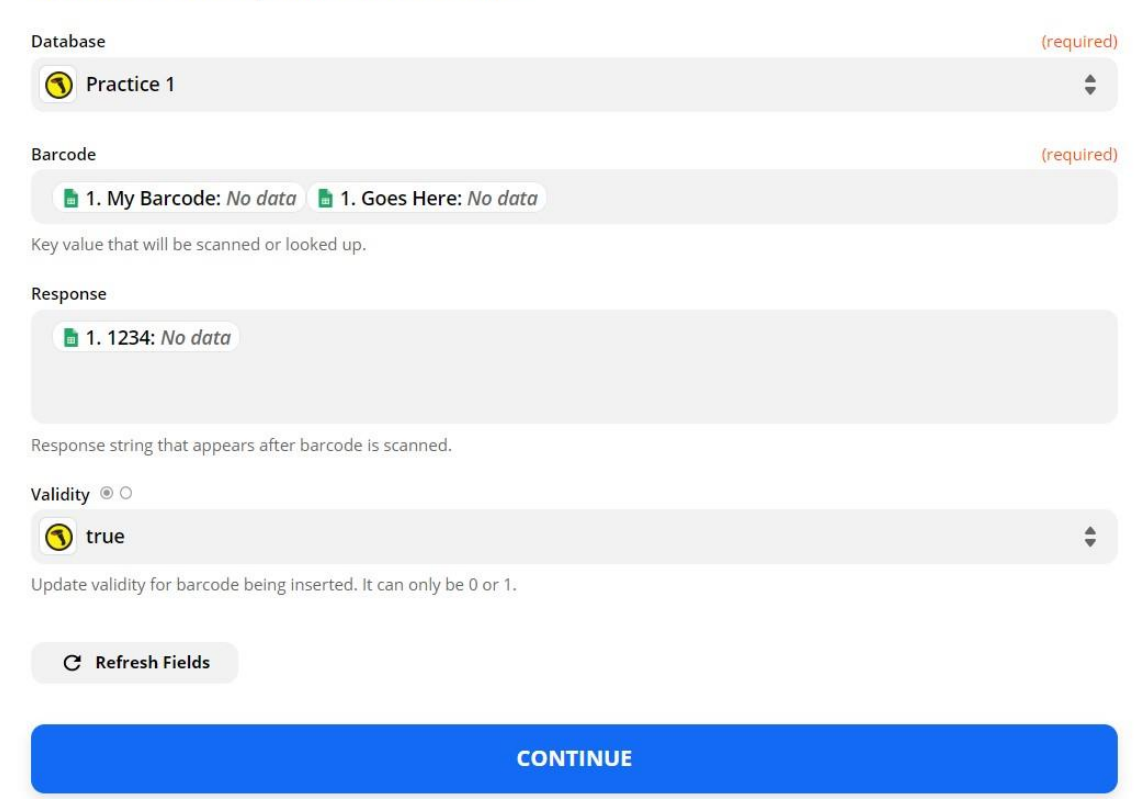

#### Next Steps

After selecting "CONTINUE," you can test your action or choose to skip testing. You will then be done editing and can turn on your zap.